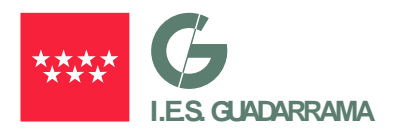

# **INSTRUCCIONES PARA REALIZAR EL PAGO DE LAS TASAS PARA SOLICITUD TÍTULO ACADÉMICO NO UNIVERSITARIO**

#### **Enlace para acceder al Pago:**

**[https://gestiona7.madrid.org/rtas\\_webapp\\_pagotasas/#!/main](https://gestiona7.madrid.org/rtas_webapp_pagotasas/#!/main)**

#### **PASO 1** → **Haga Clic en INICIAR**

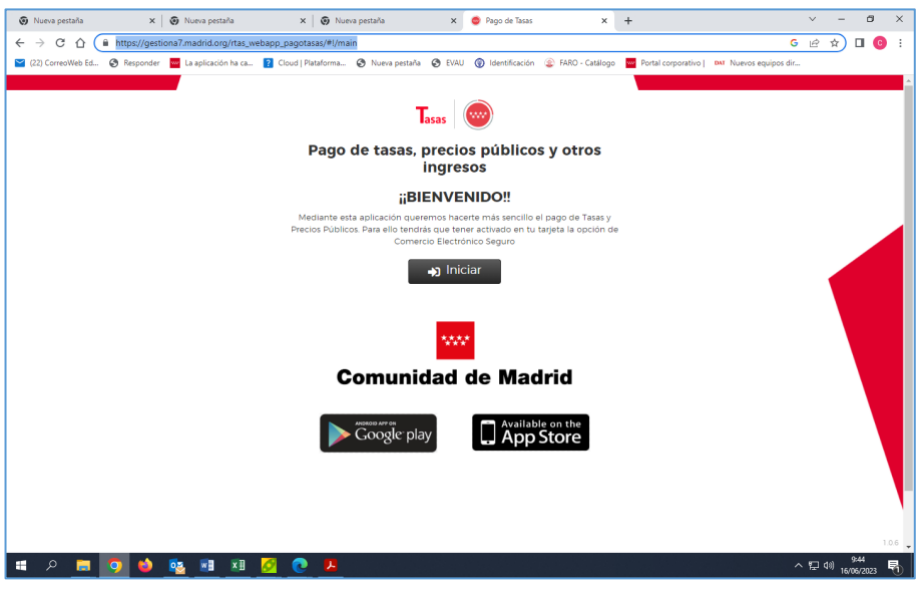

#### **PASO 2** → **Haga Clic en ACEPTAR**

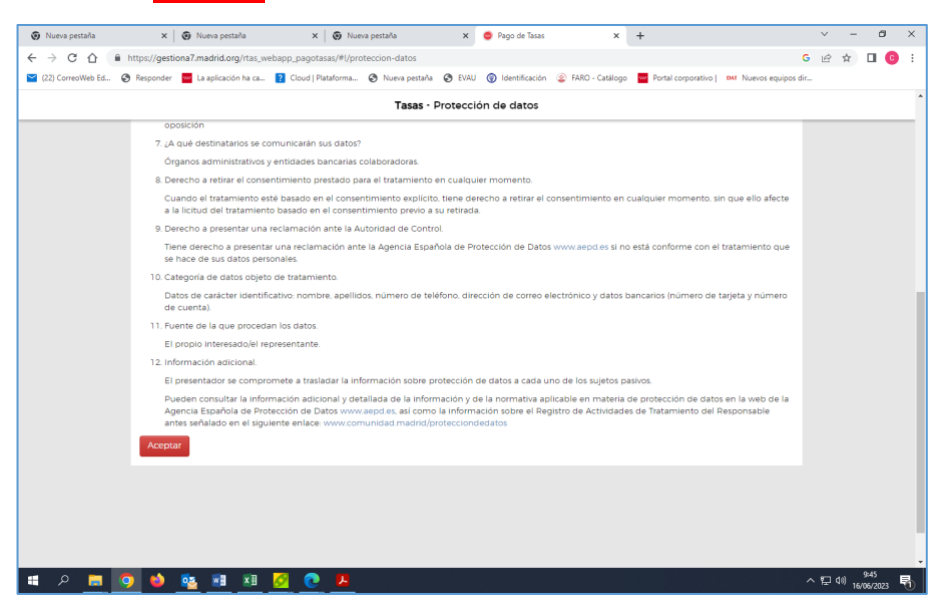

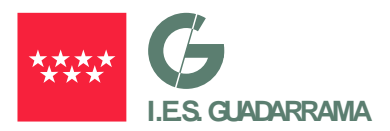

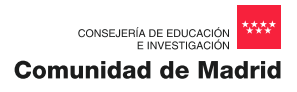

## **PASO 3** → **Haga Clic en el botón: PAGAR TASA O PRECIO PÚBLICO**

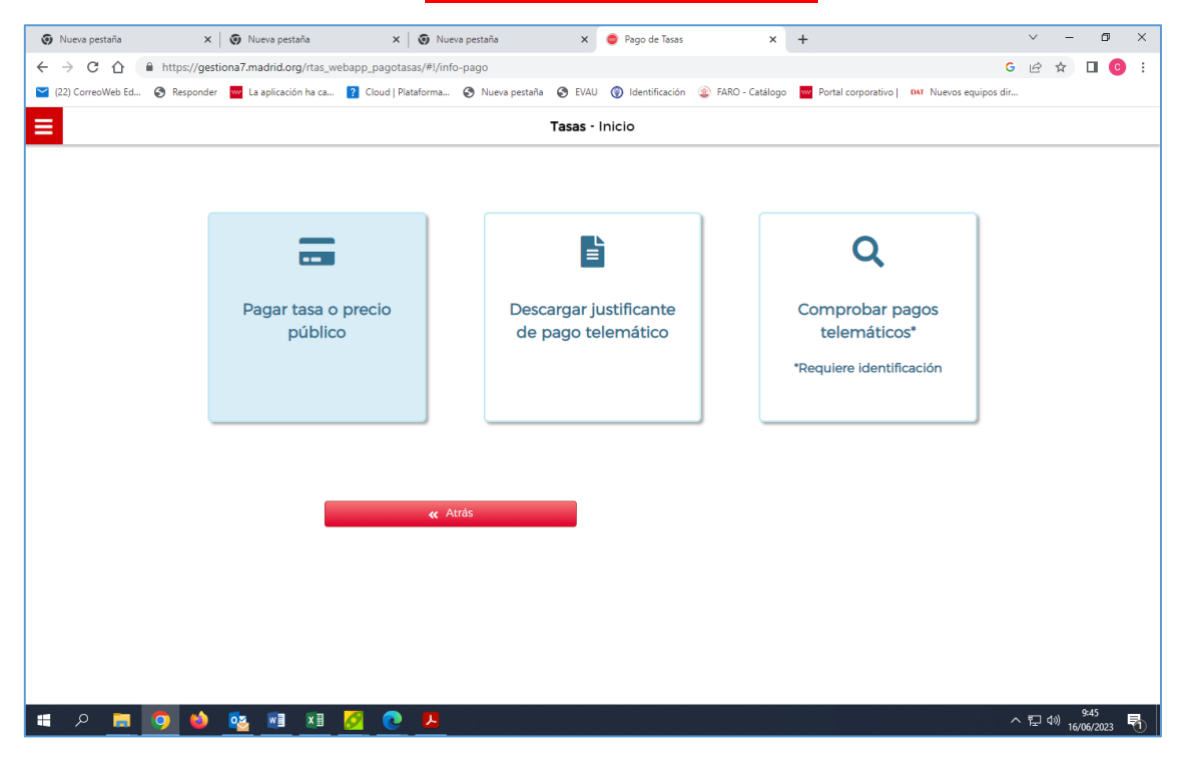

#### **PASO 4** → **En el cuadro de texto "Búsqueda de tasa" teclee: "IES GUADARRAMA"**

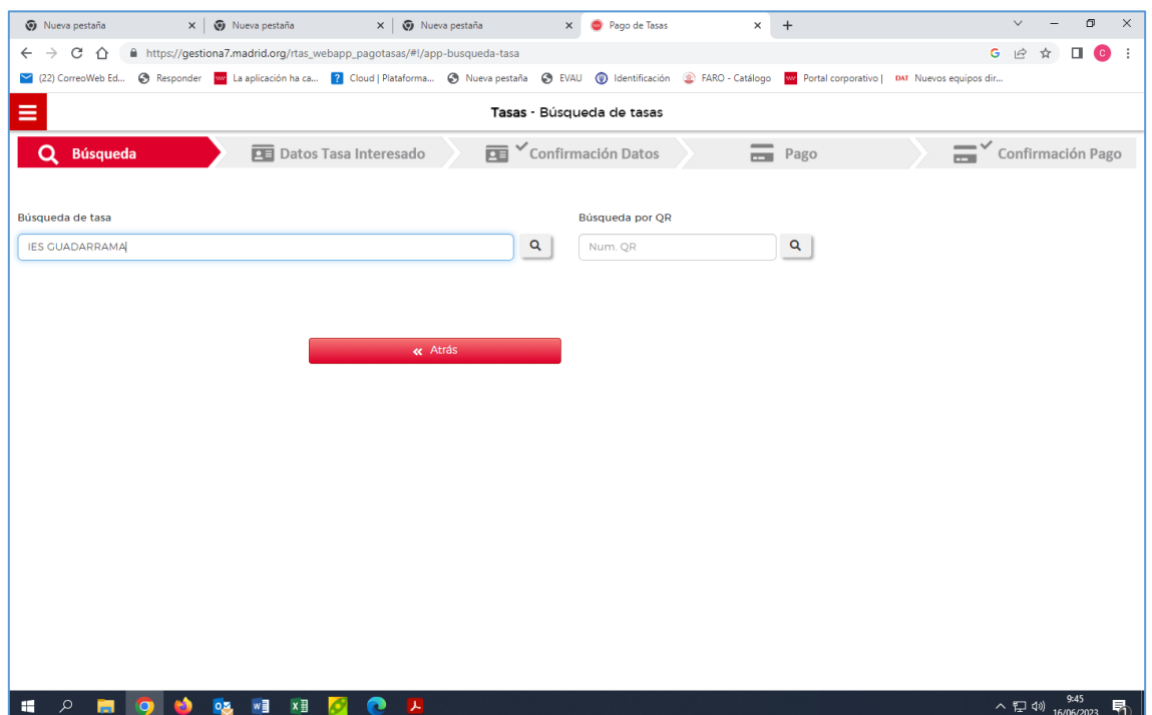

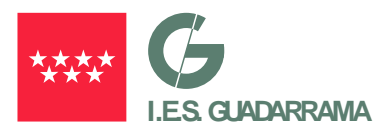

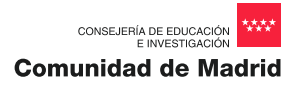

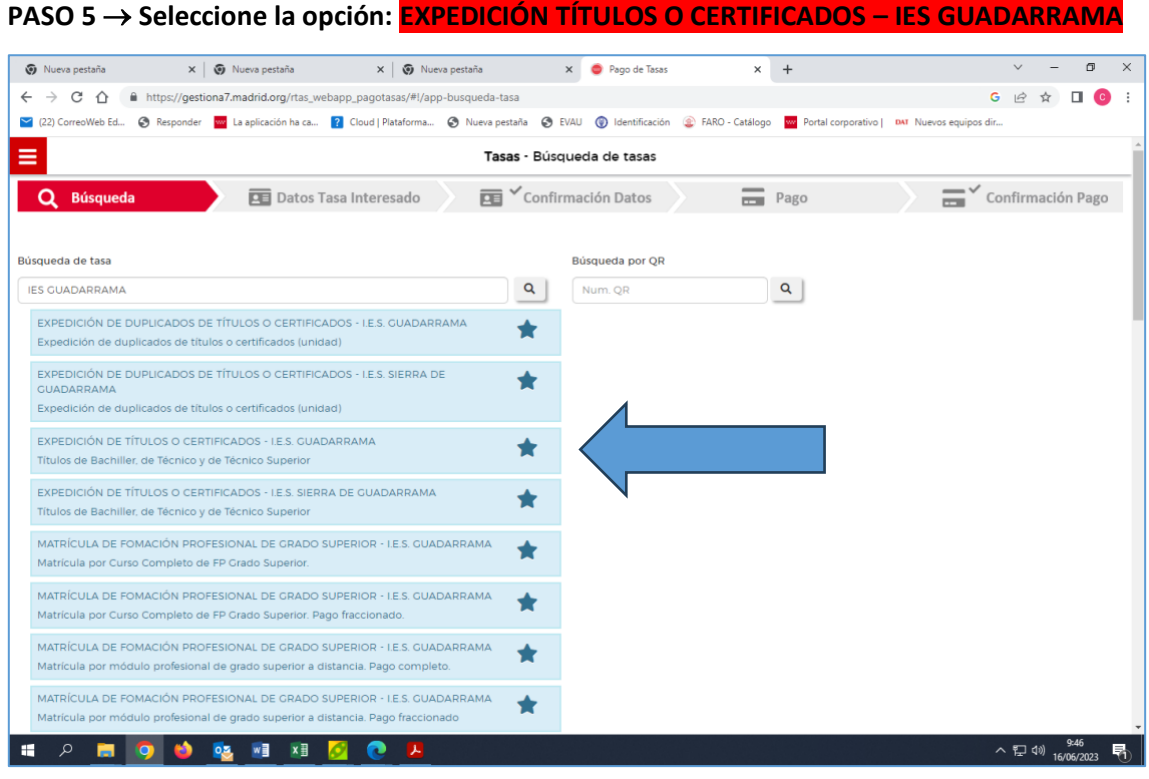

### **PASO 6** → **Cumplimente los datos y puse CONTINUAR**

- Marcar en el caso de que el pagador y el beneficiario sean la misma persona
- Marcar sí es familia Numerosa General, esa opción.

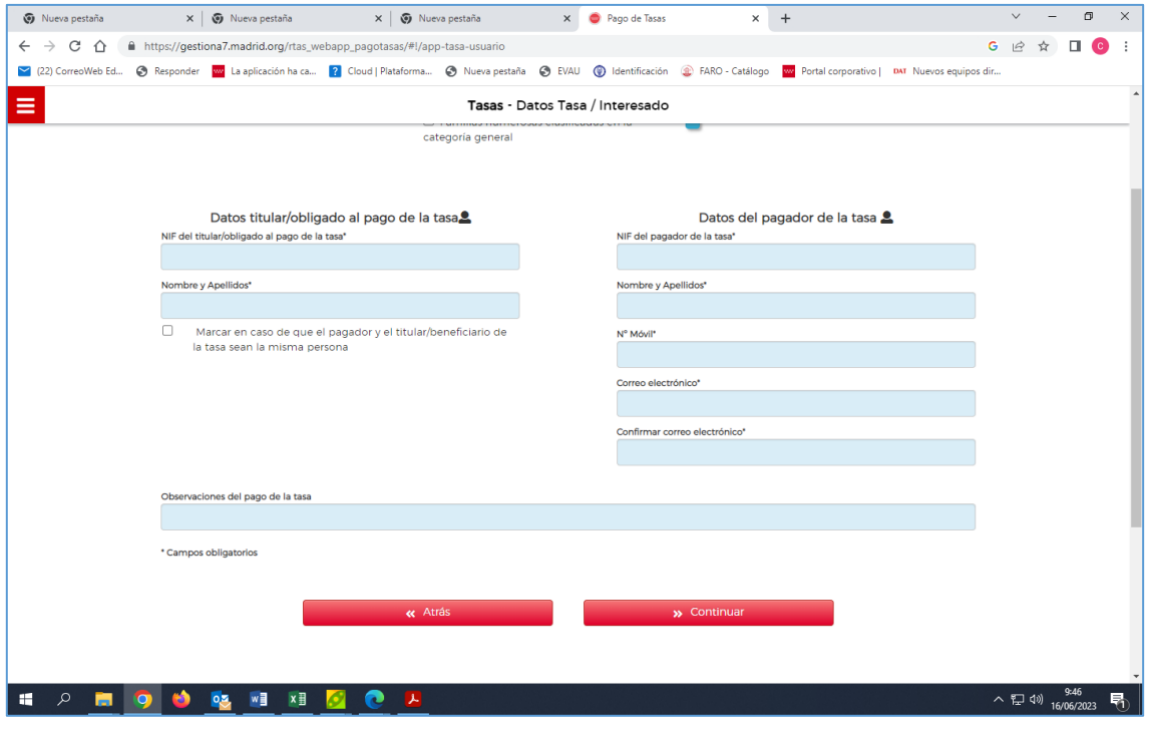

**PASO FINAL** →Traer resguardo de pago a Secretaría